## **Indicazioni Operative per i Docenti per la gestione dei Colloqui**

Una volta eseguito l'accesso al registro elettronico, il docente potrà scaricare la lista delle prenotazioni dei colloqui, cliccando sulla voce «COLLOQUI» sulla destra, così come indicato.

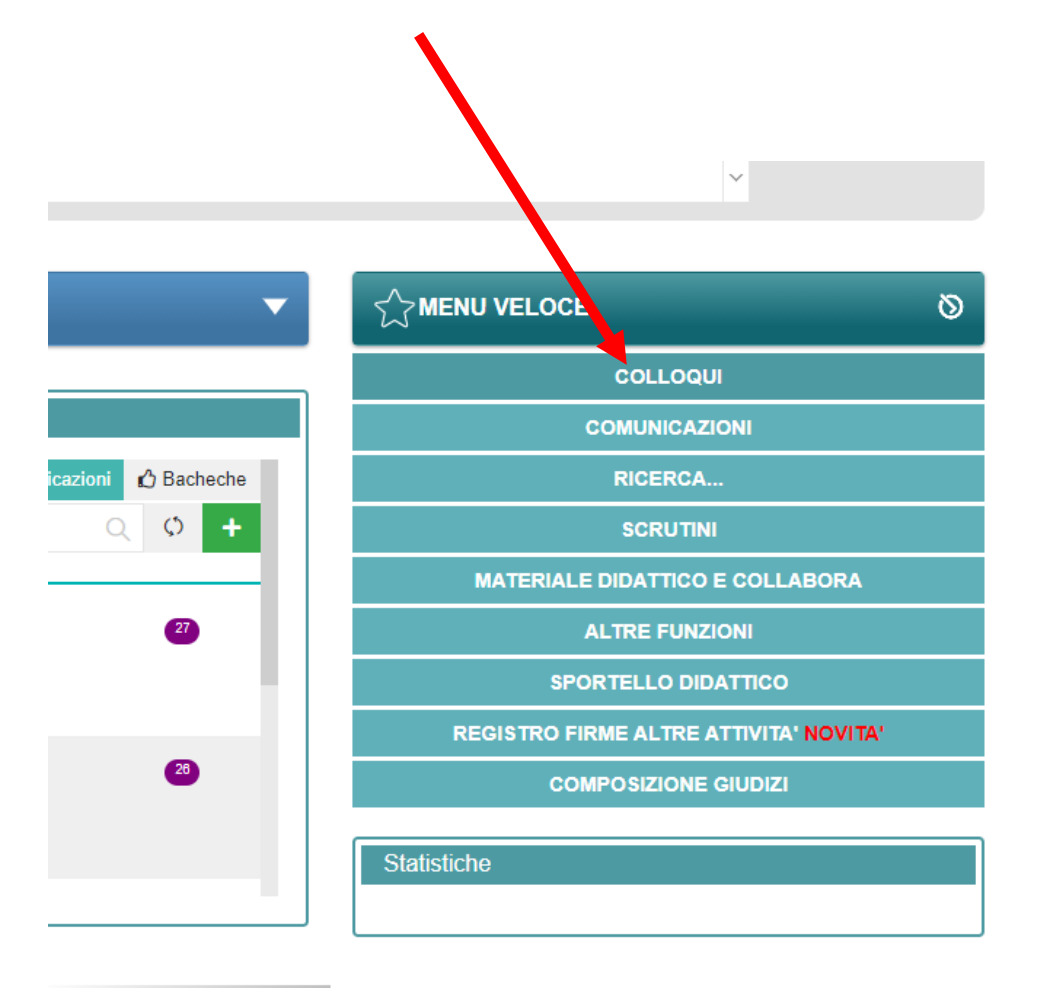

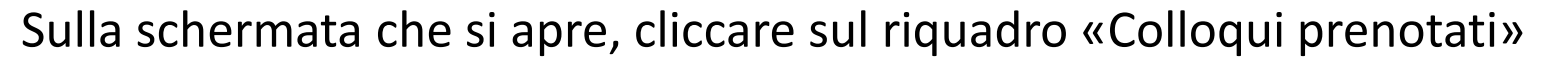

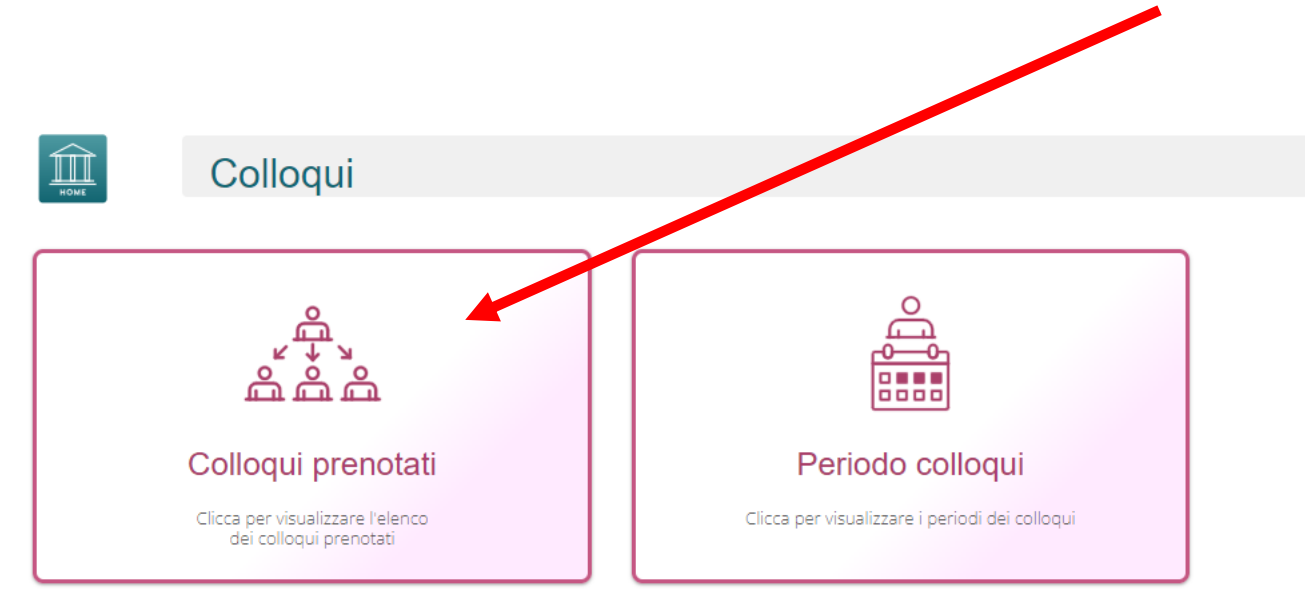

Comparirà, a questo punto, la lista delle prenotazioni effettuate dai genitori.

Dall'aggiornamento del registro elettronico, non è possibile generare il file .PDF per la stampa, per cui ogni docente prenderà nota degli orari e dei nominativi dei colloqui.

È bene visionare la lista delle prenotazioni poco prima dei colloqui, per esser certi che le prenotazioni siano aggiornate.

Per avviare i Colloqui, bisogna aprire la applicazione Teams.

Nella Barra laterale a sinistra deve selezionare CHAT

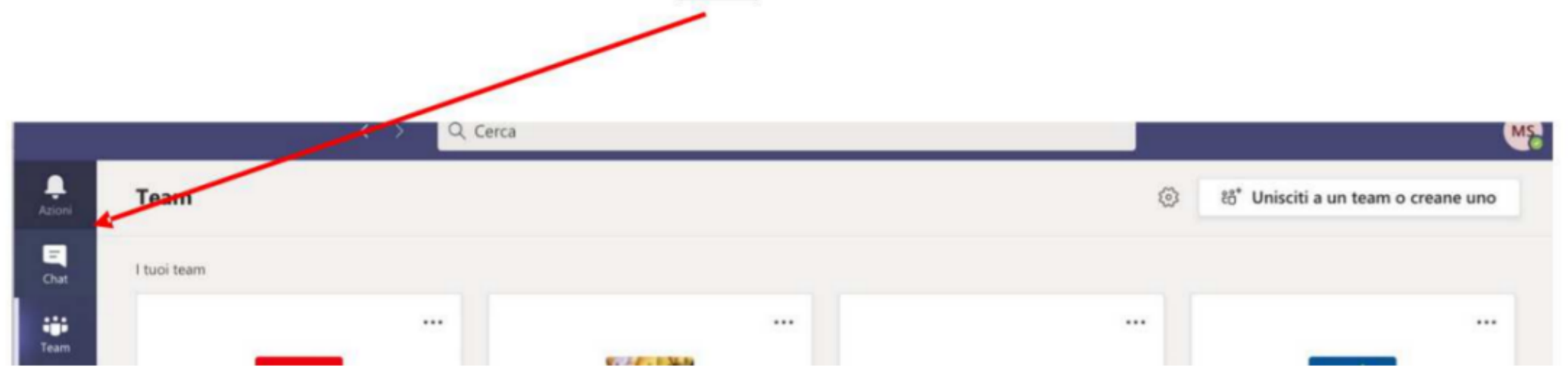

Bisogna poi cliccare sulla voce «nuova Chat» [1]. A questo punto digitare il nome dell'alunno (nome e cognome) sulla barra [2] e, una volta scelto, premere invio.

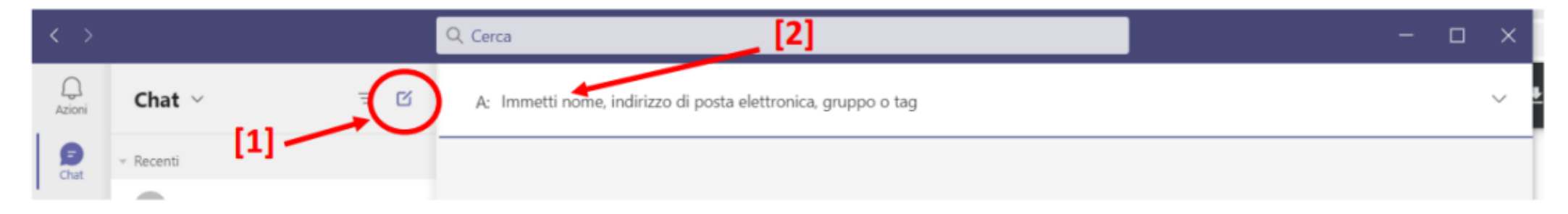

Una volta premuto invio, cliccare sull'icona qui sotto riportata [3] per avviare la videochiamata. Durante il colloquio è visibile la durata della chiamata in alto a sinistra.

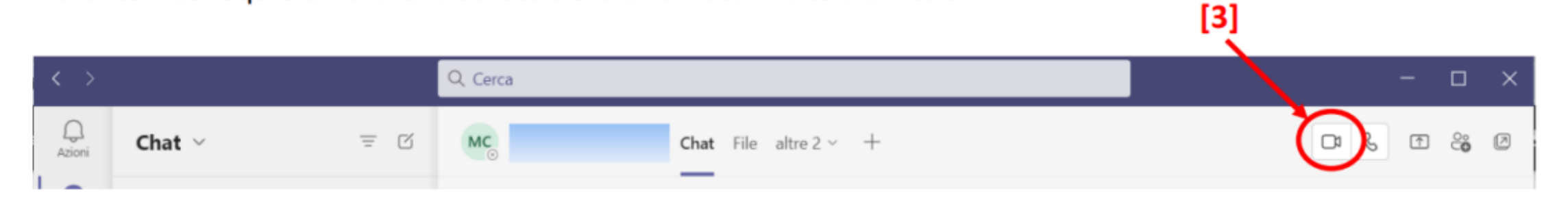

Terminato il colloquio, basterà staccare la chiamata.

Per avviare un nuovo colloquio, ripetere l'operazione dal punto [1].